# ČSOB CEB CHIP CARD USER GUIDE **FOR WINDOWS**

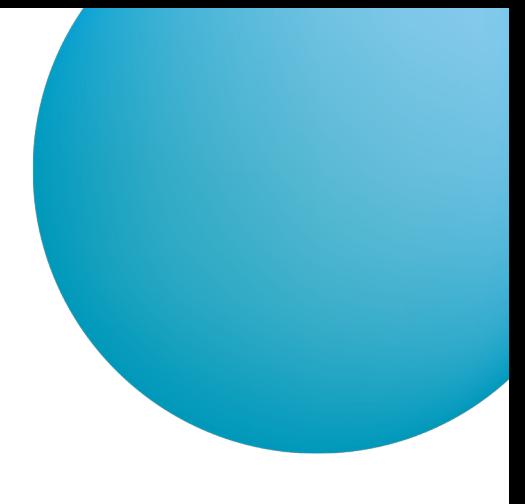

## **CONTENT**

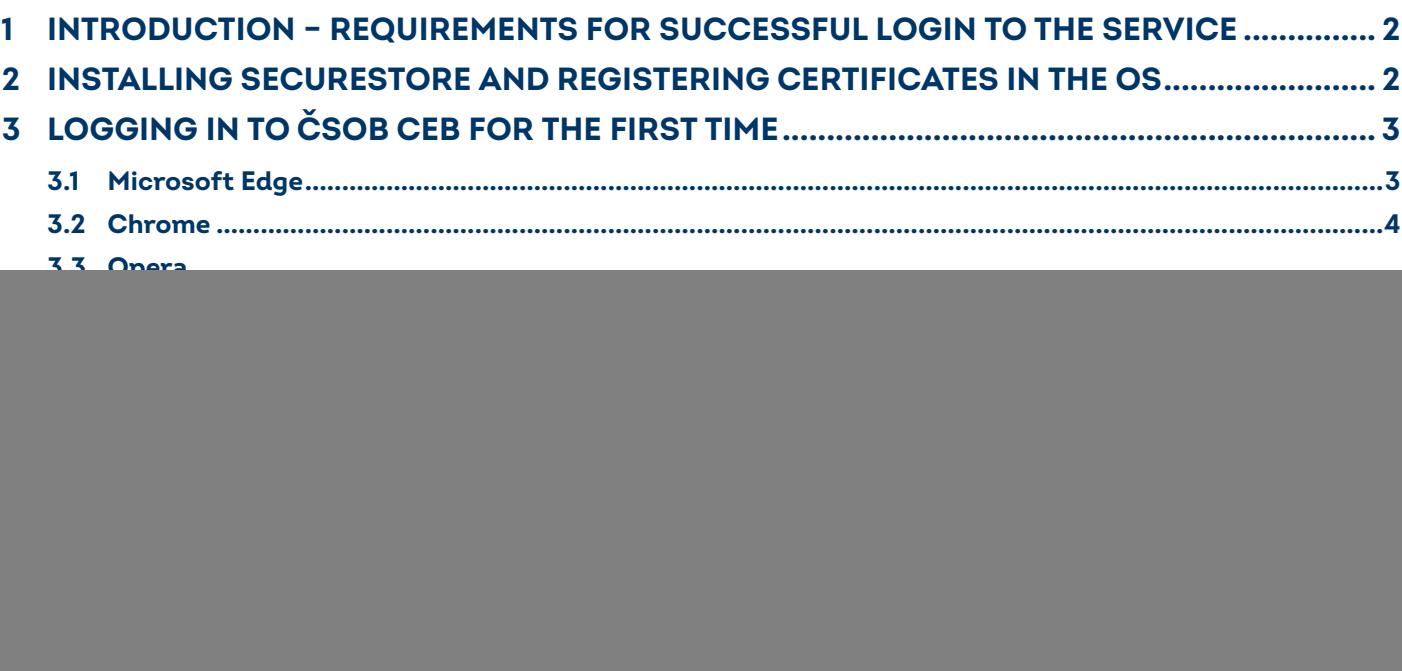

![](_page_0_Picture_4.jpeg)

www.csob.cz

## <span id="page-1-0"></span>**1 INTRODUCTION – REQUIREMENTS FOR SUCCESSFUL LOGIN TO THE SERVICE**

To successfully log in to the service, first install the latest *SecureStore* (Chapter 2). To log in via Chrome and Opera, install the browser extension (Chapter 3).

## <span id="page-1-1"></span>**2 INSTALLING SECURESTORE AND REGISTERING CERTIFICATES IN THE OS**

If you have an old version of the *SecureStore* application, the new version will automatically uninstall the old version first and then the new version will be installed.

Installation packages are available in the Downloads section:

- [securestore\\_setup\\_csob\\_multi\\_x86 \(32bit\)](https://www.csob.cz/portal/lide/produkty/internetove-a-mobilni-bankovnictvi/software),  $\bullet$
- [securestore\\_setup\\_csob\\_multi\\_x64 \(64bit\)](https://www.csob.cz/portal/lide/produkty/internetove-a-mobilni-bankovnictvi/software).

Use the installation package that corresponds to the version of Windows you are using. For instructions on how to determine your operating system version, click on [http://support.microsoft.com/kb/827218/cs.](http://support.microsoft.com/kb/827218/cs)

The screenshots have been created for Windows 10 (64bit). Installation steps in other versions of Windows may differ slightly from the example below.

After downloading the installation package, extract the installation file and start installation.

![](_page_1_Picture_10.jpeg)

The installation process depends on the programs and libraries installed on your PC.

![](_page_1_Picture_120.jpeg)

Select the desired language version and complete the installation according to the instructions in the wizard.

## <span id="page-2-0"></span>**3 LOGGING IN TO ČSOB CEB FOR THE FIRST TIME**

The ČSOB CEB service may be accessed via the homepage [www.csob.cz](http://www.csob.cz/) or at:

 $\bullet$ [https://ceb.csob.cz.](https://ceb.csob.cz)

### <span id="page-2-1"></span>**3.1 Microsoft Edge**

In order to successfully log in, you must have the browser extension installed. If you don't have the extension, you will be asked to install it after pressing the *Log in* button (the login process will stop at 20%). Follow the on-screen instructions.

![](_page_2_Picture_73.jpeg)

Press the *Install* button.

![](_page_2_Picture_7.jpeg)

In the newly opened tab, press the *Get* button to install the extension, then go back to the login page and press the *Log in* button.

![](_page_3_Picture_52.jpeg)

Enter your chip card PIN and press *OK*.

#### <span id="page-3-0"></span>**3.2 Chrome**

In order to successfully log in, you must have the browser extension installed. If you don't have the extension, you will be asked to install it after pressing the *Log in* button (the login process will stop at 20%). Follow the on-screen instructions.

![](_page_3_Picture_4.jpeg)

Press the *Install* button.

![](_page_4_Picture_0.jpeg)

In the newly opened tab, press the *Add to Chrome* button to install the extension. Then go back to the login page and press the *Log in* button.

![](_page_4_Picture_55.jpeg)

Enter your chip card PIN and press *OK*.

## <span id="page-4-0"></span>**3.3 Opera**

In order to successfully log in, you must have the browser extension installed. If you don't have the extension, you will be asked to install it after pressing the *Log in* button (the login process will stop at 20%). Follow the on-screen instructions.

![](_page_4_Picture_56.jpeg)

Press the *Install* button.

![](_page_5_Picture_0.jpeg)

Confirm the installation by pressing the *Add to Opera* button. Then go back to the login page and press the *Log in* button.

![](_page_5_Picture_35.jpeg)

Enter your chip card PIN and press *OK*.

## <span id="page-6-0"></span>**3.4 Firefox**

Download and save the Mozilla Firefox extension file from [www.csob.cz/software.](http://www.csob.cz/software)

## ČSOB CEB **Manuals** • PDF ČSOB CEB - user manual • PDF List of documents delivered through ČSOB CEB Software and manuals for clients with a chip card • **ZP** SecureStore chip card manager (MS Windows 32-bit), version 6.15 • **ZP** SecureStore chip card manager (MS Windows 64-bit), version 6.15 • PDF Manual for users of CEB with a chip card - MS Windows (available in Czech only) • **ZIP** SecureStore chip card manager - macOS, version 6.12 • PDF Manual for users of CEB with a chip card - macOS (available in Czech only)

- PDF Procedure for Firefox extension installation
- Mozilla Firefox extension

![](_page_6_Picture_5.jpeg)

Go to the browser menu and select *Add-ons and themes*.

![](_page_6_Picture_78.jpeg)

Click on the puzzle-shaped icon on the left side of the screen. Then open the *Tools menu* at the top of the window, select *Install Add-on From File...* and locate the file you saved to your computer in the previous step.

![](_page_7_Figure_1.jpeg)

#### Then confirm the installation of the add-on.

![](_page_7_Figure_3.jpeg)

The add-on is now ready for use. You can log in to ČSOB electronic banking services using your chip card.

![](_page_7_Picture_5.jpeg)

![](_page_8_Picture_112.jpeg)

On the login page, press the *Log in* button, enter your chip card PIN and press *OK*.

## <span id="page-8-0"></span>**4 CERTIFICATE RENEWAL BY ISSUING A SUBSEQUENT CERTIFICATE**

In order to get a subsequent certificate for logging in and authorizing transactions in ČSOB internet banking services, use the web interface. Requests are handled by I.CA. The issuance of a subsequent certificate takes 20–30 minutes.

#### **Please note:**

- You can request a subsequent certificate only during the validity period of the original certificate.
- If the original certificate expires or your identification data (name, postal address, email address) change, you'll need to request a new certificate at a ČSOB registration point.

#### <span id="page-8-1"></span>**4.1 Software requirements**

The computer you want to use to request a subsequent certificate must meet the specified [software requirements;](https://www.csob.cz/portal/podnikatele-firmy-a-instituce/produkty/internetove-a-mobilni-bankovnictvi/csob-ceb#doplnujici-informace|upny_2) see the description of electronic banking services on the ČSOB website.

#### <span id="page-8-2"></span>**4.2 The process of requesting a subsequent certificate**

The request for a subsequent certificate consists of the following steps:

- 1. Certificate expiry notification.
- 2. Start of renewal in the ČSOB internet banking.
- 3. Certificate data check.
- 4. Generating a renewal request.
- 5. Signing and sending a subsequent certificate request.
- 6. Confirmation of receiving the request from the remote party.
- 7. Automatic installation of the subsequent certificate.

### <span id="page-9-0"></span>**4.3 Certificate expiry notification**

You will be notified 21 days prior to the expiration of your certificate. The notification will be displayed when you log in to the service with your chip card.

![](_page_9_Picture_2.jpeg)

If your certificate expires in less than 7 days, you can only log in. You'll need to send a subsequent certificate request to be able to authorize payment transactions.

![](_page_9_Picture_55.jpeg)

There are two ways to start the certificate renewal.

![](_page_9_Picture_56.jpeg)

1. On the left-hand bar, select *Settings* and then *Identity and certificates*.

2. Click on the down arrow next to your name and then select *Identity and certificates*.

![](_page_10_Picture_28.jpeg)

In the *Certificates* section, click on *Renewal of certificates on the ČSOB Identity portal*.

![](_page_10_Picture_29.jpeg)

![](_page_10_Picture_30.jpeg)

In the *Certificates* section, select the certificate you wish to renew and click on *Renew*, then select the fee account. You will be redirected to the I.CA subsequent certificate issuance page.

### <span id="page-11-0"></span>**4.4 Certificate data check**

![](_page_11_Picture_27.jpeg)

Check the certificate data and start generating a subsequent certificate request by clicking on *I agree*.

The data cannot be changed. If any item is out of date, terminate the subsequent certificate request and visit the nearest ČSOB branch to request a new certificate.

![](_page_11_Picture_28.jpeg)

**Please note:** If you've already requested a subsequent certificate, you will be notified on your next attempt. You cannot continue with the renewal. If you need to renew your certificate prematurely (earlier than 30 days before the certificate expires), you can contact the CEB helpdesk at the phone number listed at the foot of this document.

#### <span id="page-12-0"></span>**4.5 Generating a subsequent certificate request**

![](_page_12_Picture_38.jpeg)

The generation of a subsequent certificate request usually takes several tens of seconds, after which you will be asked to enter your *PIN*.

![](_page_12_Picture_39.jpeg)

Enter you chip card PIN.

![](_page_13_Picture_0.jpeg)

This screen informs you that the request has been successfully sent. The certificate will be installed on the chip card on the next page after the countdown expires or on the CSOB ELB login pages after pressing the *Login* button.

## <span id="page-13-0"></span>**5 SUPPORT**

If you experience any troubles, contact our helpdesk at [helpdeskCEB@csob.cz](mailto:helpdeskCEB%40csob.cz?subject=) or call **499 900 500**. The helpdesk is available from Monday to Friday 7:00 AM to 8:00 PM.

For more information about ČSOB electronic banking services, visit [www.csob.cz](http://www.csob.cz).